## **Instructions to Change a Grade**

Step 1: From the Fordham.edu Faculty page, select "Faculty Services Dashboard."

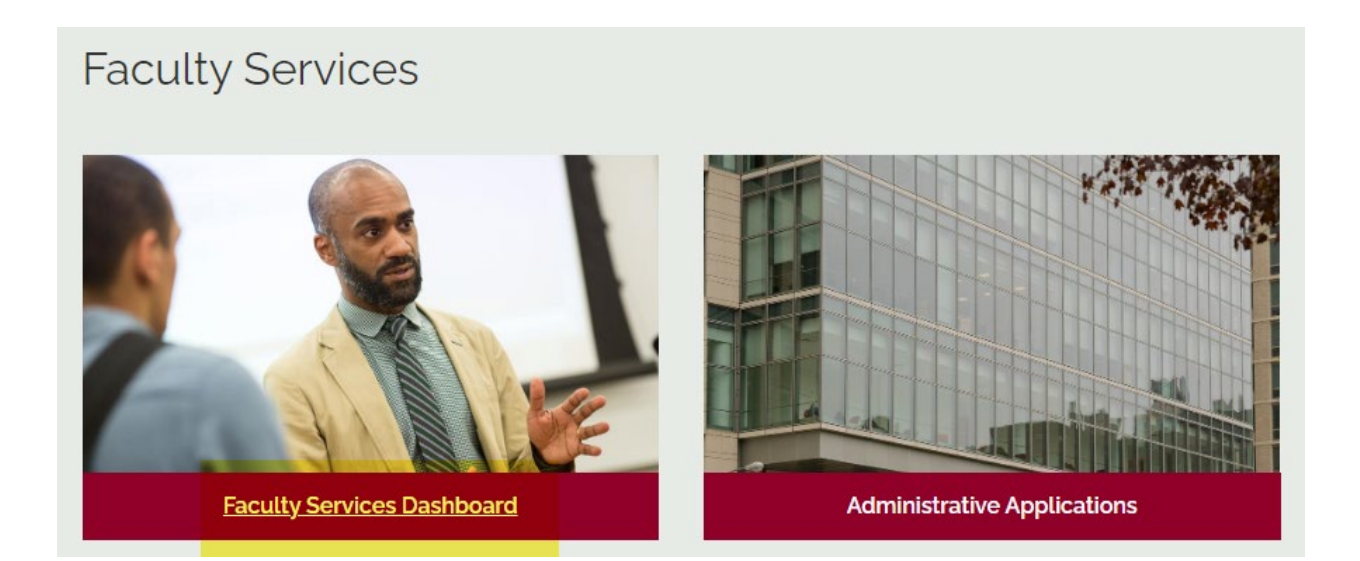

## Step 2: Select "Faculty Grade Change."

- . Instructions for Undergraduate Midterm Evaluations
- . Instructions for Final Faculty Grading
- Enter Final Grades Here
- Class List (Banner)
- Class List Report Instructions
- . Class List Report (use this to download data to Excel and to email students)
- Explanation of Transcript & Grades
- Faculty Schedule
- · Student Search
- Registration History
- · Student Week At a Glance
- (105) Course Section Scan
- Class Attendance Reporting
- · Faculty Grade Change

Step 3: Select the term of the relevant course in which to change a grade.

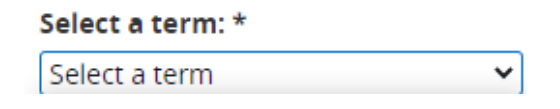

**Step 4: Choose the relevant course under "CRN," select the appropriate student, new grade, reason for the change, and enter comments.**

 $\checkmark$ 

**Then, click "Submit."** 

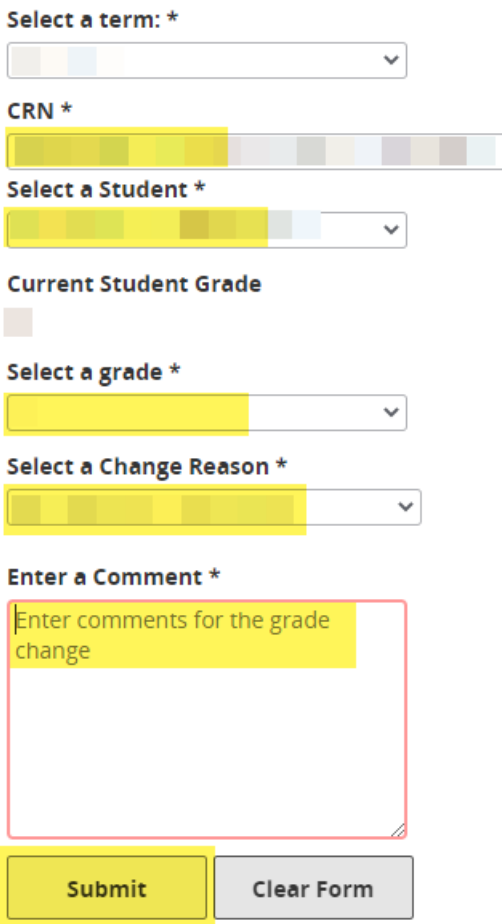